# **1.วิธีการต ั้งค่า Ad hoc ในคอมพิวเตอร์**

#### 1.คลิกที่ **Start** เลือกที่ **Control Panel**

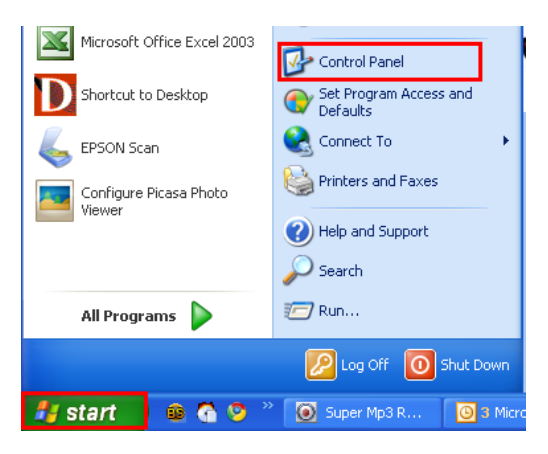

# 2.ดับเบิ้ลคลิก Network Connections

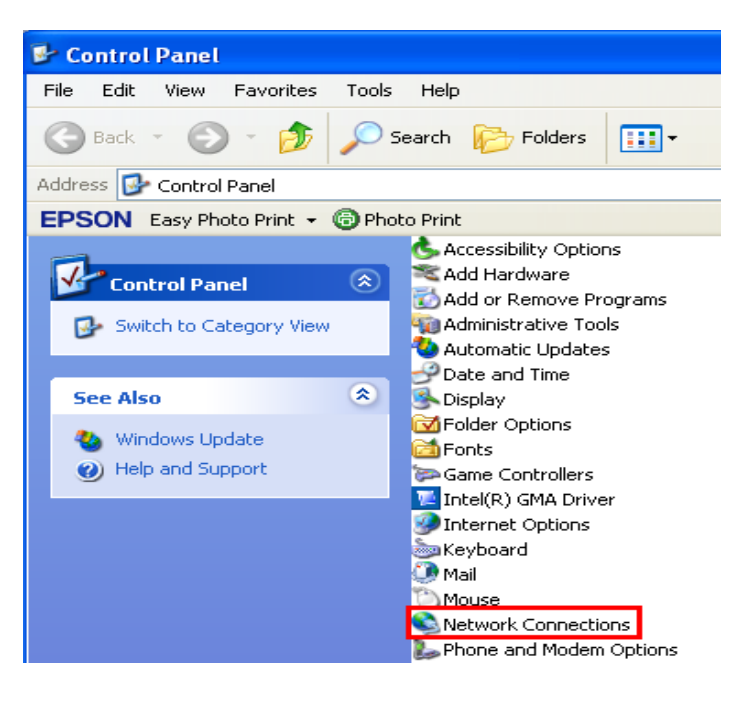

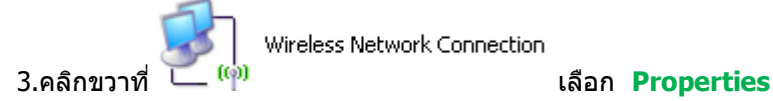

Wireless Network Connection

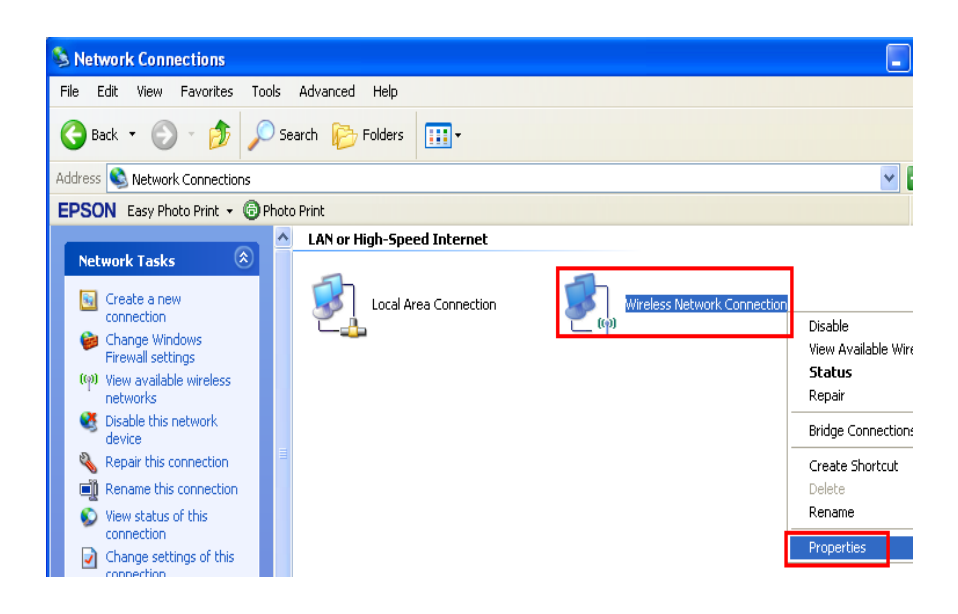

#### 4.จะปรากฎหน้าต่างดังรูป

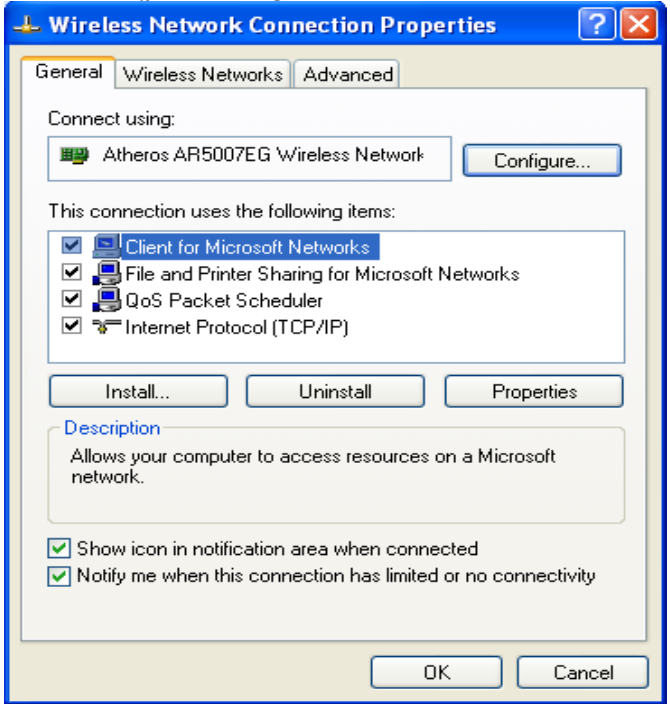

#### 5.วิธีการกำหนดค่า

#### 1.เลือกแทบ **Wireless Networks**

2.เลือก ☑ Use Windows to configure my wireless network settings

#### 3.คลิกที่ **Advanced**

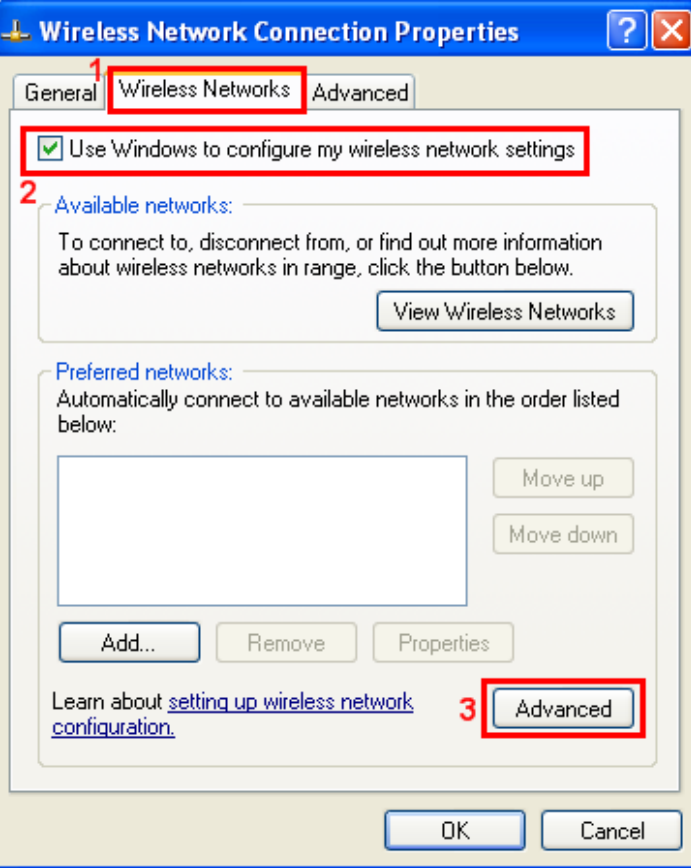

6.จะปรากฎหน้าต่างดังรูป

1.คลิกที่ © Computer-to-computer (ad hoc) networks only

2.คลิกที่ **Close**

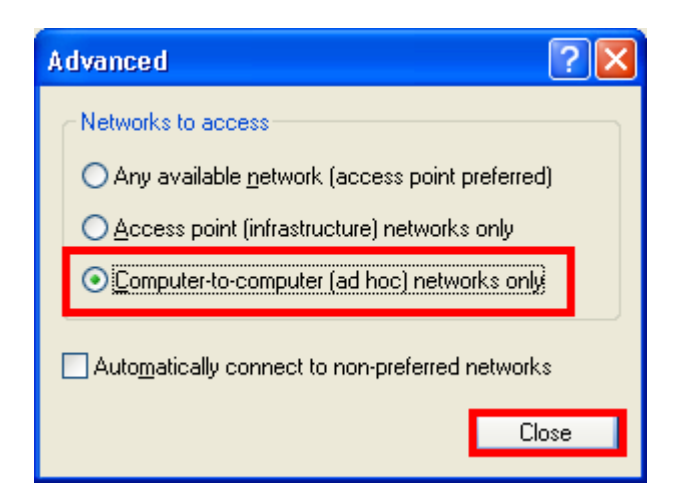

#### 7.เลือก **Add**

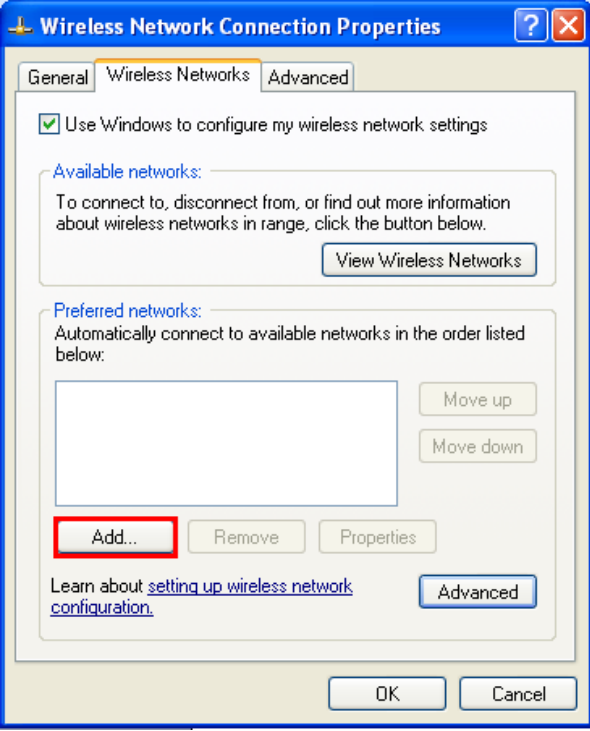

8.จะปรากฎหน้าต่าง ดังรูป

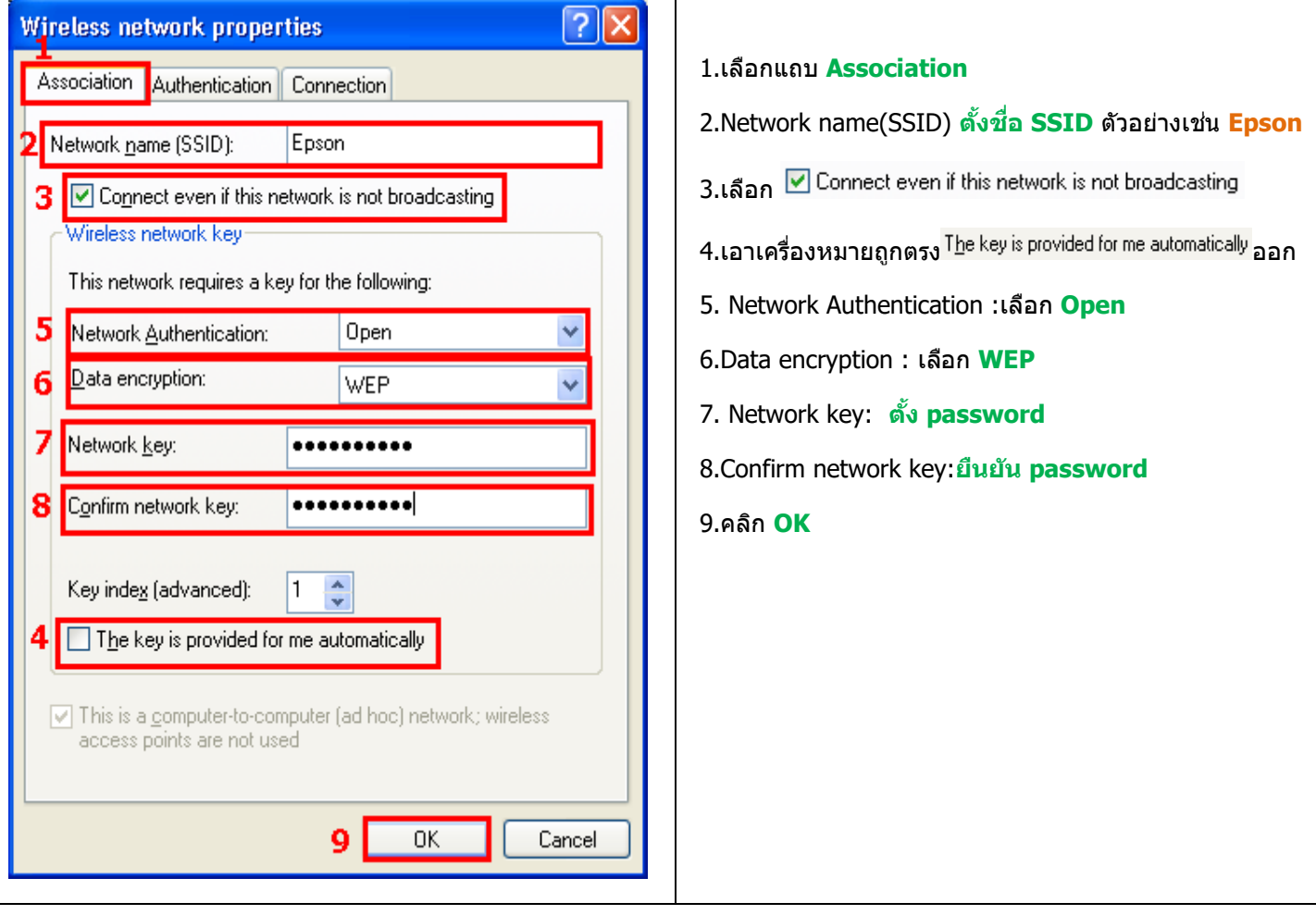

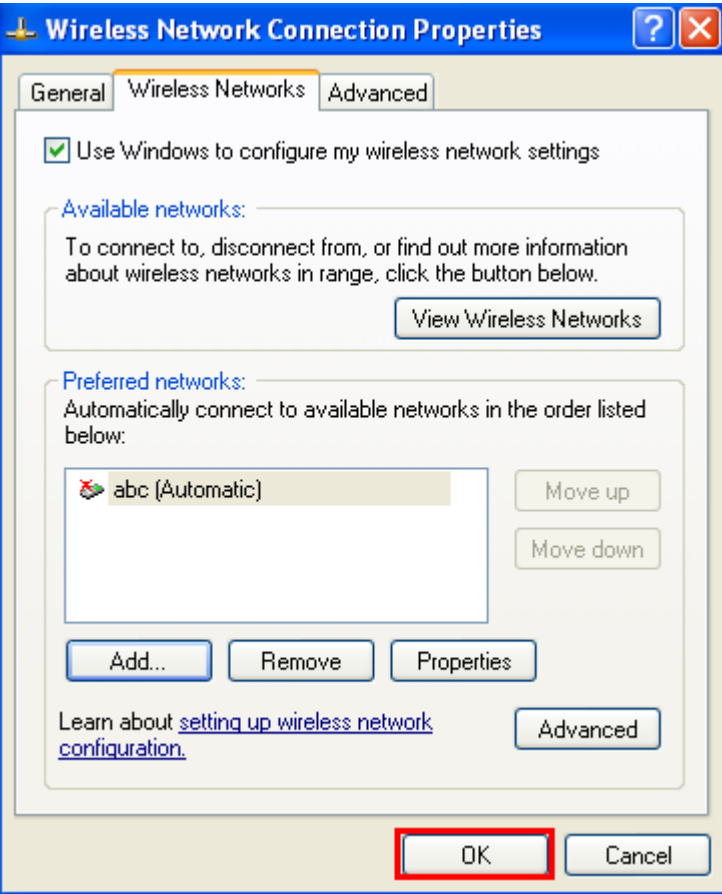

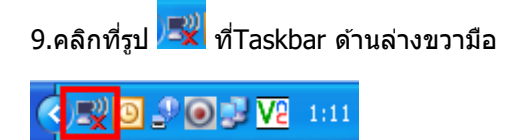

.จะปรากฎหนา้ตา่ งดังรปู ใหเ้ลอืกทชี่ อื่ SSID คือ **Epson** จากนั้นคลิกที่ **Connect**

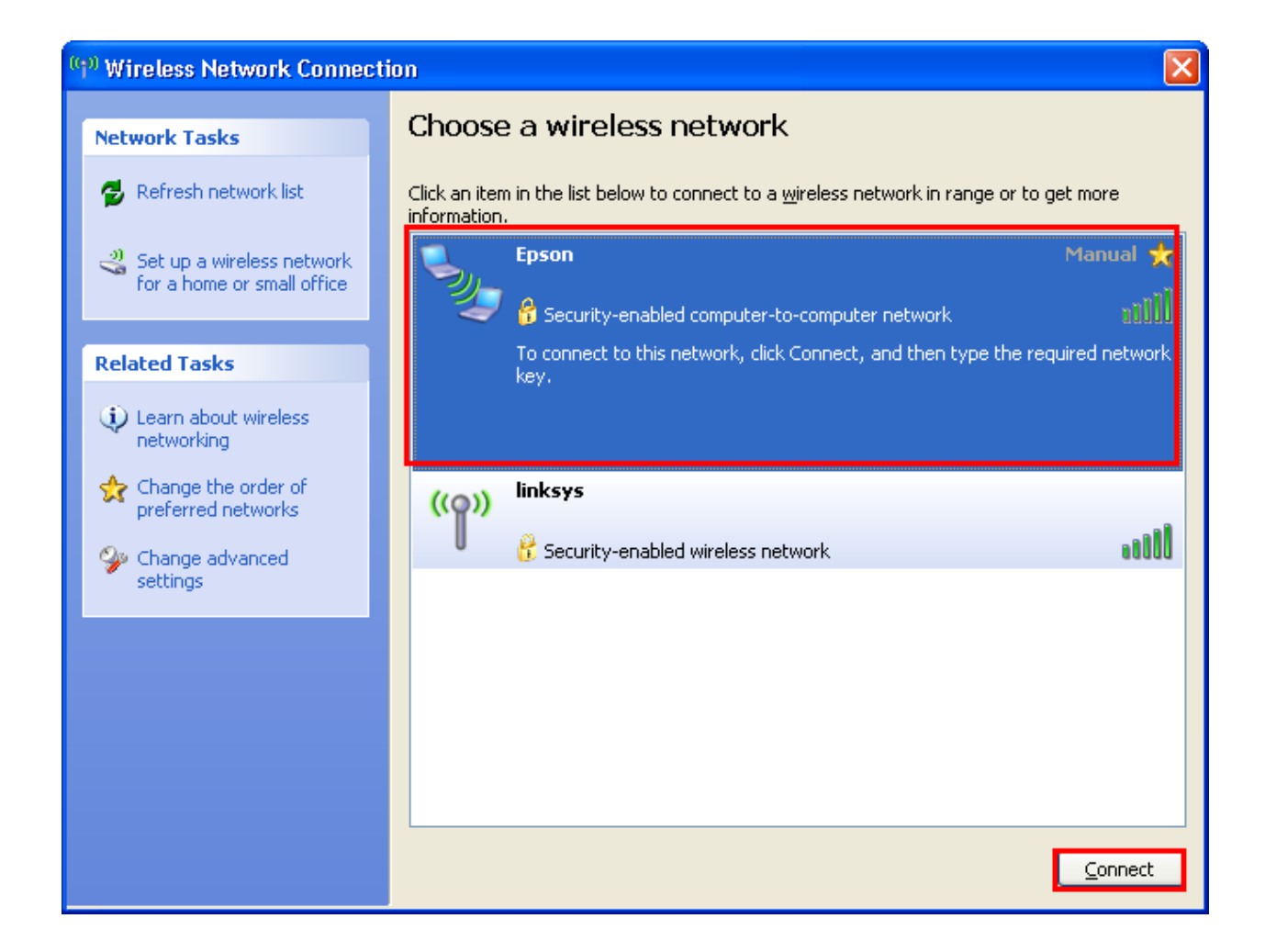

#### 11.จะปรากฎหนา้ตา่ งใหใ้ส่ password จากนั้นคลิก **Connect**

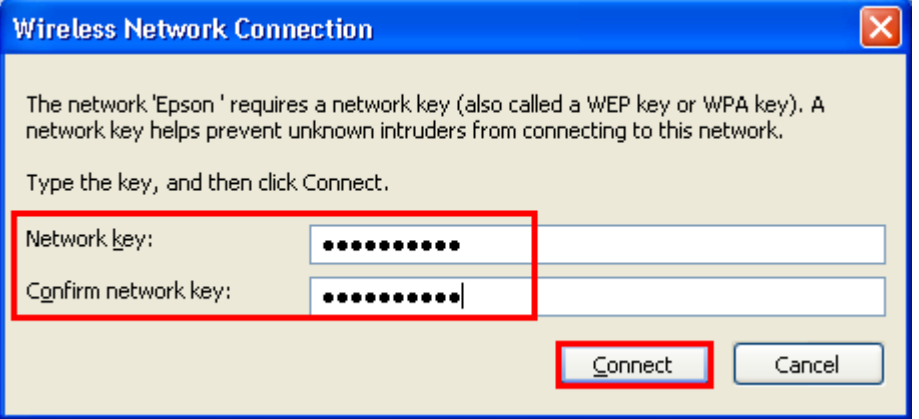

### 12.จะปรากฎหน้าต่างกำลังเชื่อมต่อ

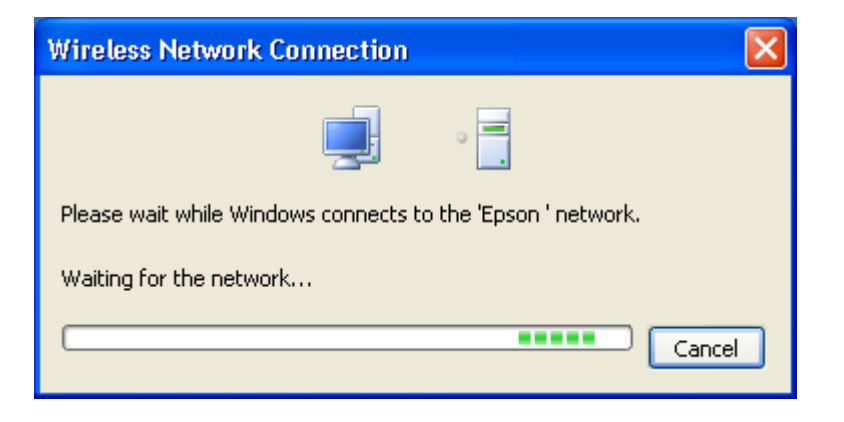

ี่ 13.ที่สถานะยังคงขึ้นสถานะ **Not connected** ต้อง set Wifi ที่เครื่องพิมพ์ก่อนถึงจะแสดงสถานะเป็น **Connected** 

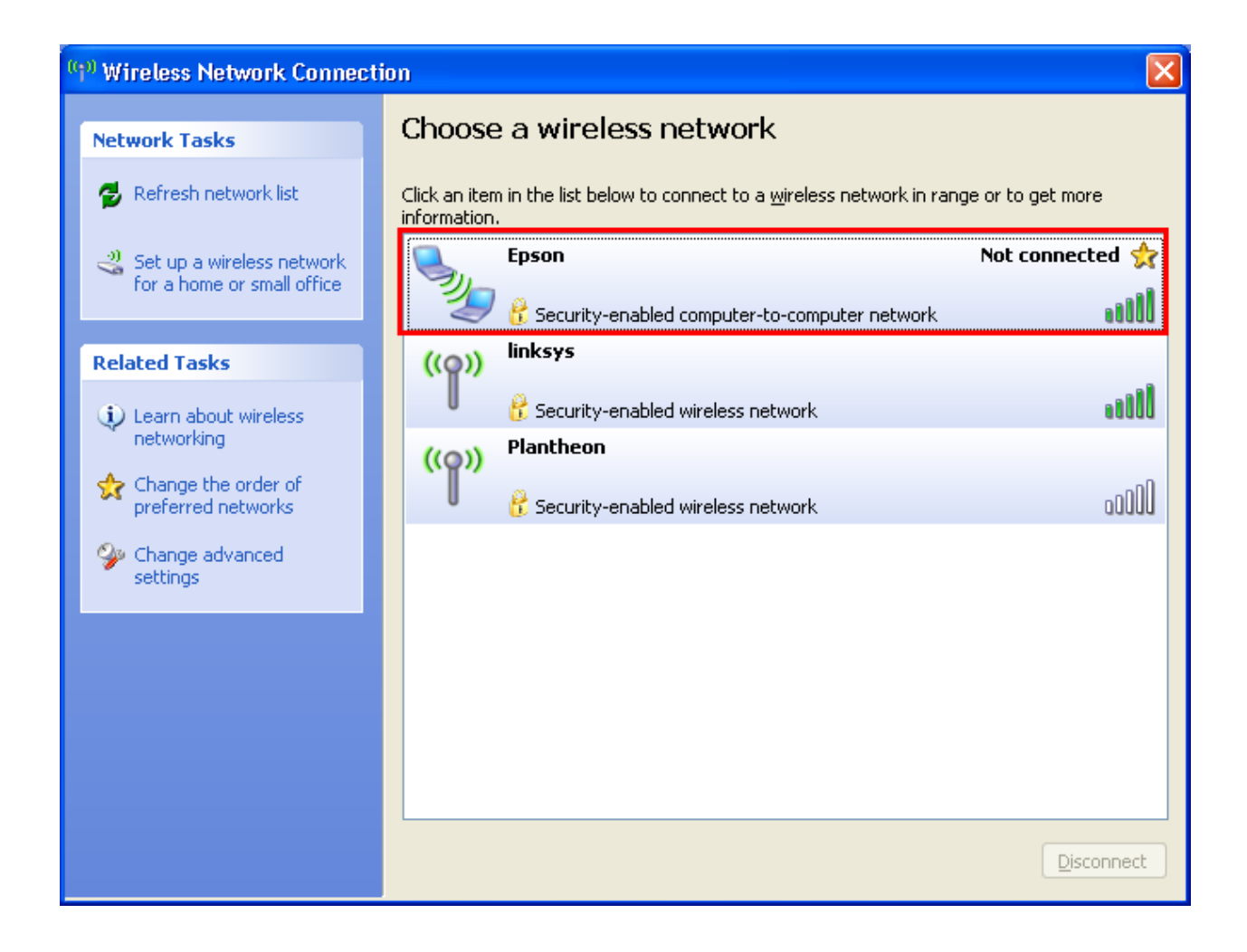

# **2.วิธีการ เซ็ต Wi-Fi ที่เครื่องพิมพ์**

**\*\*ถ้าเครื่องพิมพ์เคยเซ็ต Wi-Fi ไว้แล้วให้ท าตามขั้นตอนดังต่อไปนี้ แต่ถ้ายังไม่เคยเซ็ตให้ข้ามไปที่ข้อ5.**

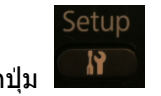

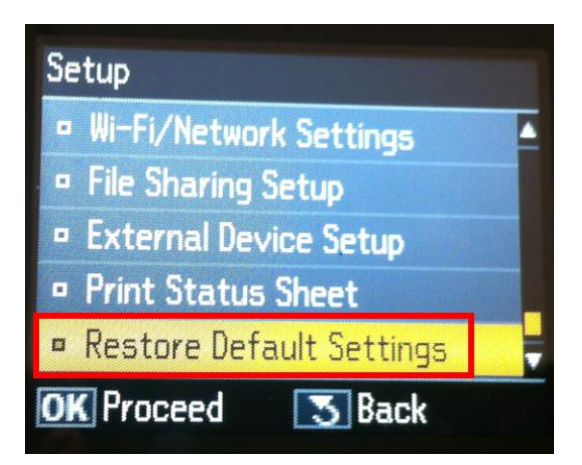

2.เลือก **Wi-Fi /Network Setting** จากนั้นกดปุ่ ม **OK**

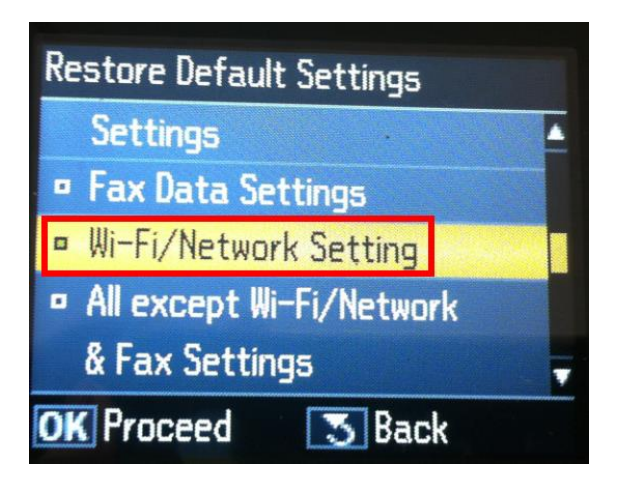

### 3.เลือก **Yes** แล ้วกดปุ่ ม **OK**

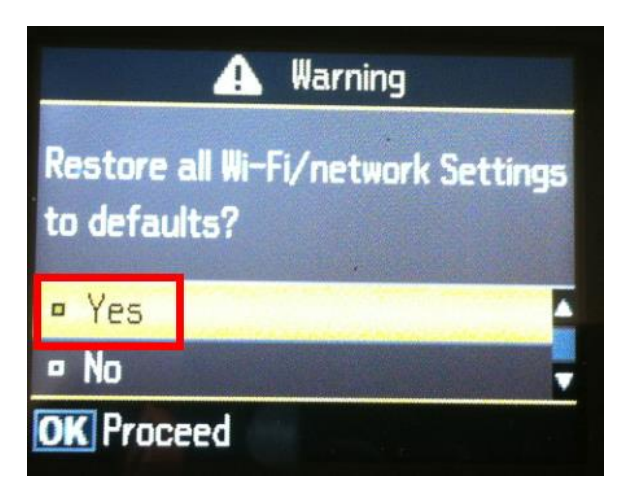

4.กดปุ่ ม **OK** 

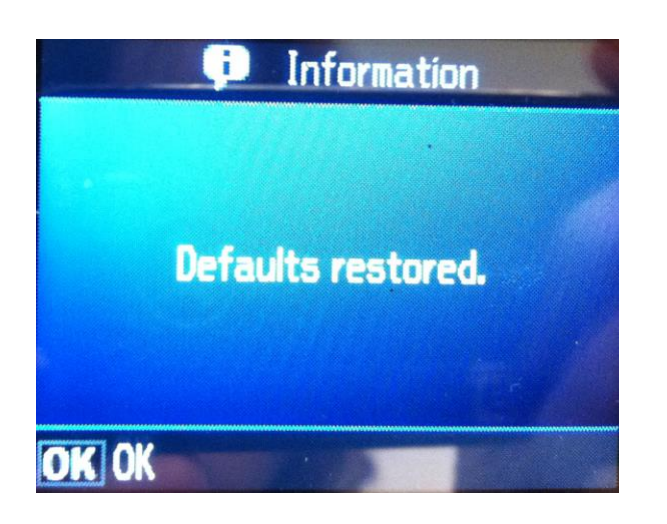

Setup

5. กดปุ่ ม เลือก **Wi-Fi /Network Settings** จากนั้นกดปุ่ ม **OK** 

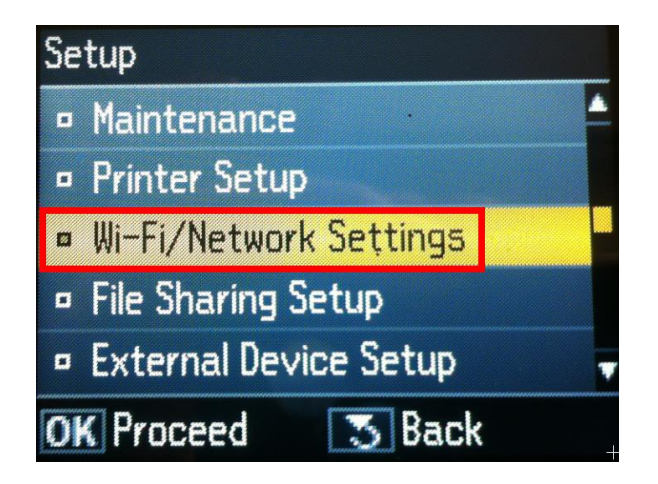

6.เลือก **Wi-Fi Setup** จากนั้นกดปุ่ ม **OK**

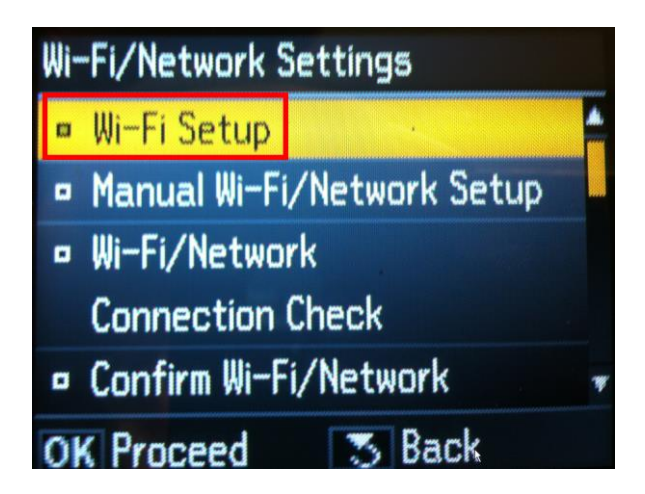

7.เลือก **Wi-Fi Setup Wizard**

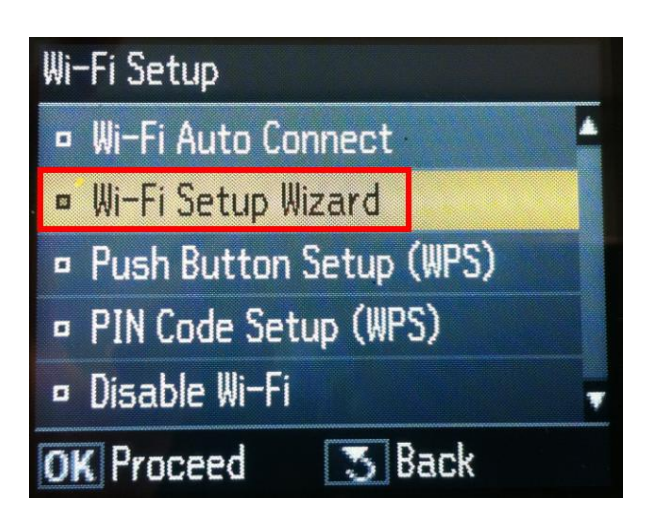

8.เลือก SSID ในที่นี้คือ **Epson (ตัวเดียวกบัตวัทเี่ชอื่ มตอ่ ในคอมพวิเตอร)์**

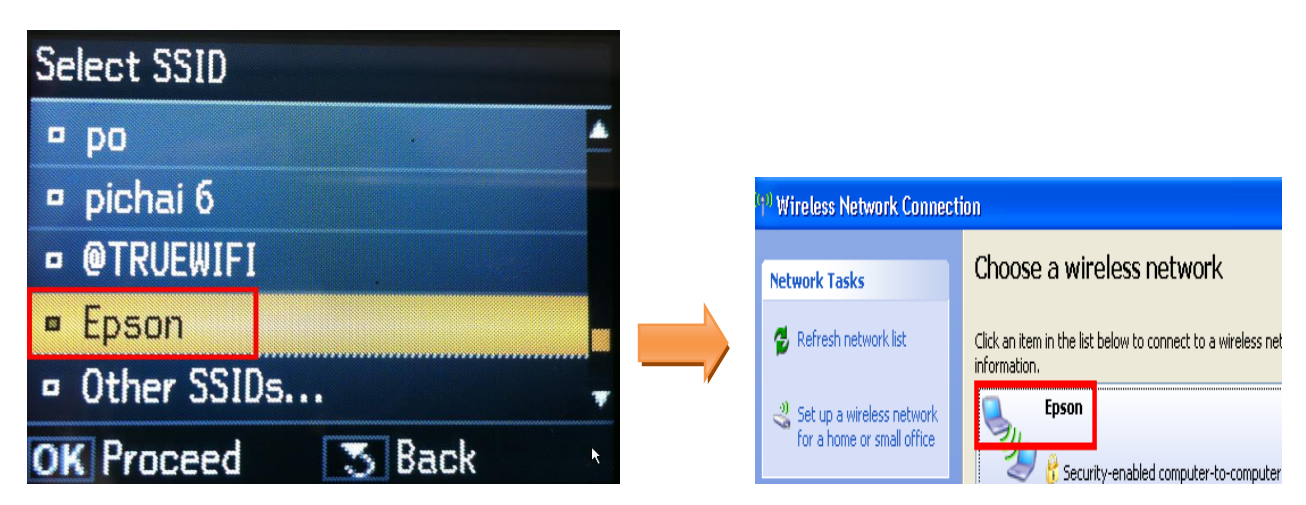

9.ใส่ Password จากนั้นเลือก **Done** แล ้วกดปุ่ ม **OK** 

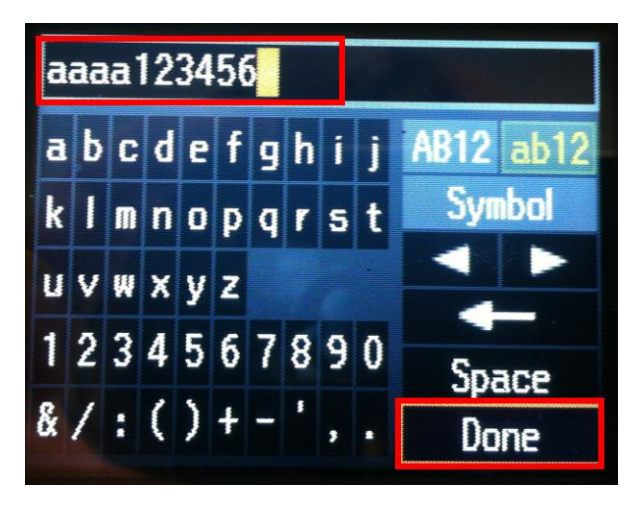

10.จะปรากฎหน้าต่าง **Confirm Settings** กด **OK**

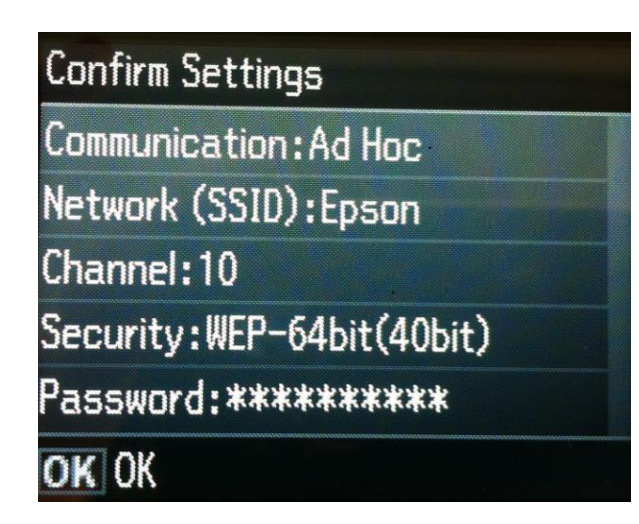

1.จะแสดงหน้าต่าง **Setting up Wi-Fi**

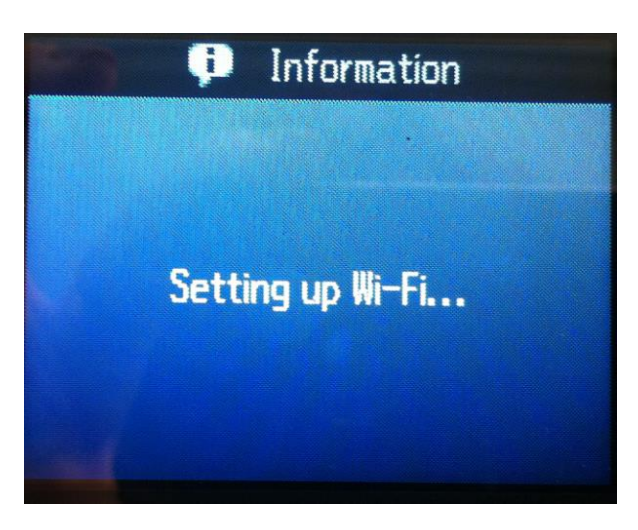

2.จะปรากฎหนา้ตา่ งสนิ้ สดุ การตดิ ตัง้ เลือก **Yes** แล ้วกดปุ่ ม **OK** 

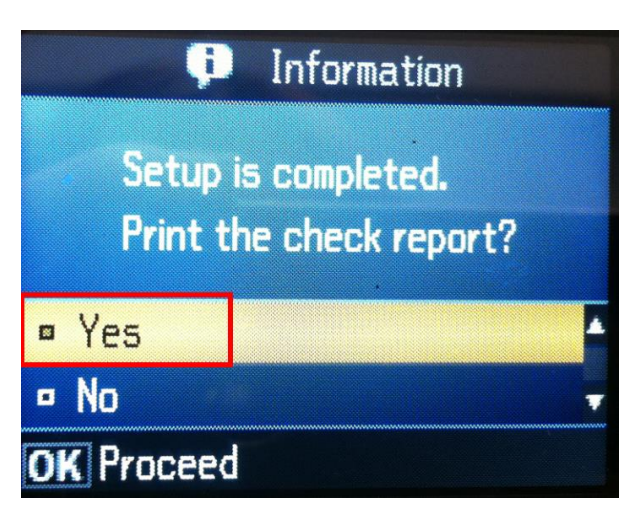

3. กดปุ่ ม **B&W** หรือ **Color** เพื่อพิมพ์ค่ารายงานออกมา

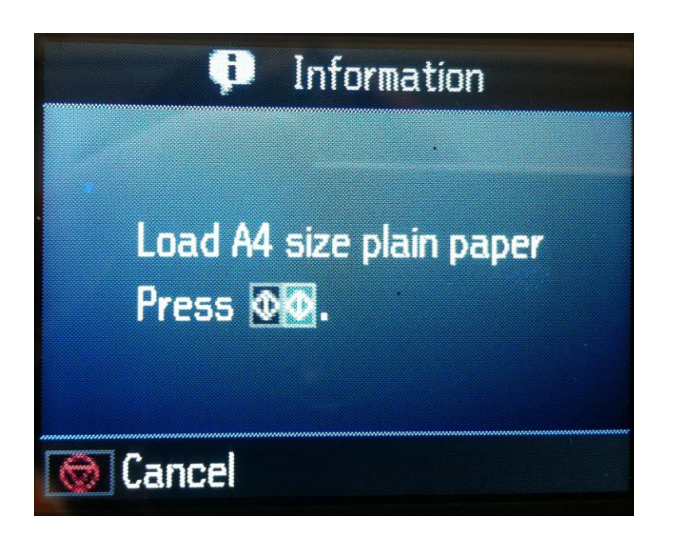

14.จะปราฎหน้าต่างกำลังพิมพ์ค่ารายงาน

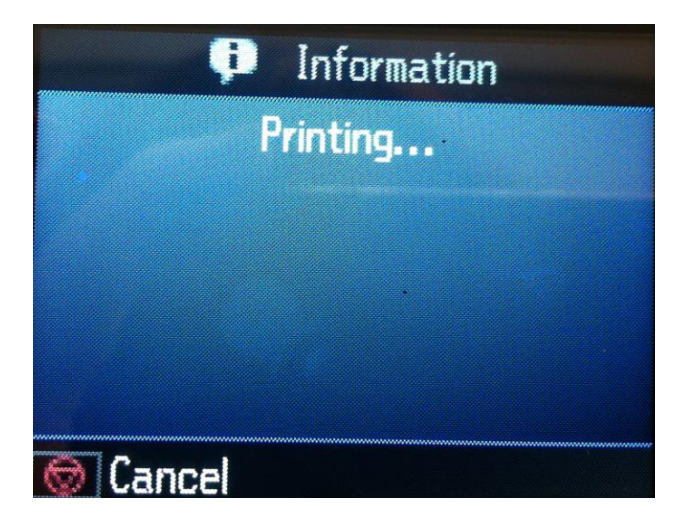

 $**$  หากตั้งค่า Wi-Fi ที่เครื่องพิมพ์เสร็จแล้ว สถานเชื่อมต่อ wireless ที่คอมพิวเตอร์จะเป็น **Connected** 

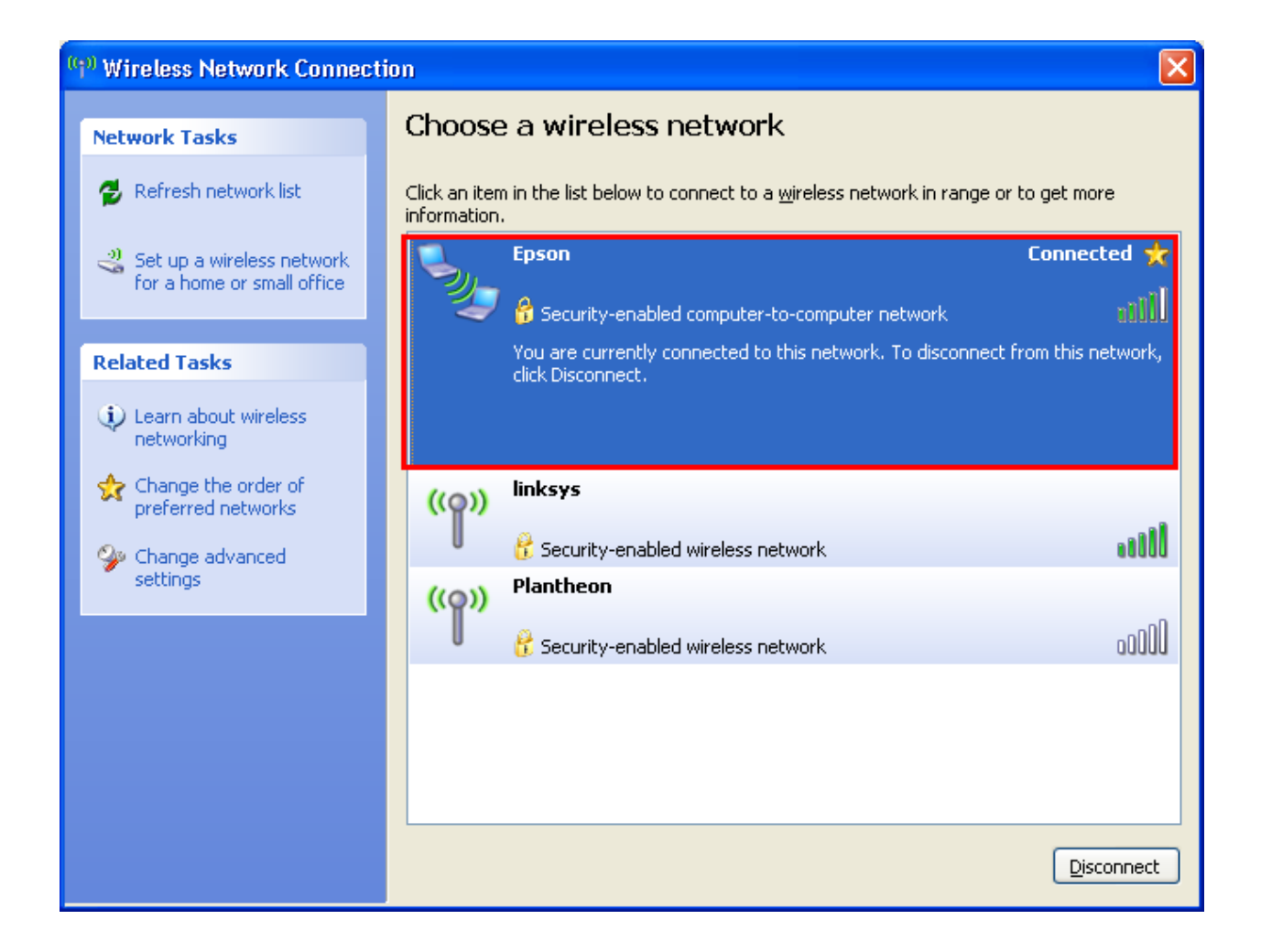

# **3.การติดต ั้งไดร์เวอร์เครื่องพิมพ์**

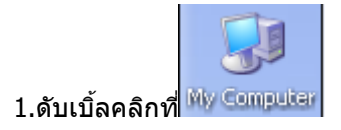

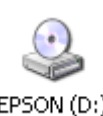

2.คลิกขวาที่ จากนั้นคลิก **Open**

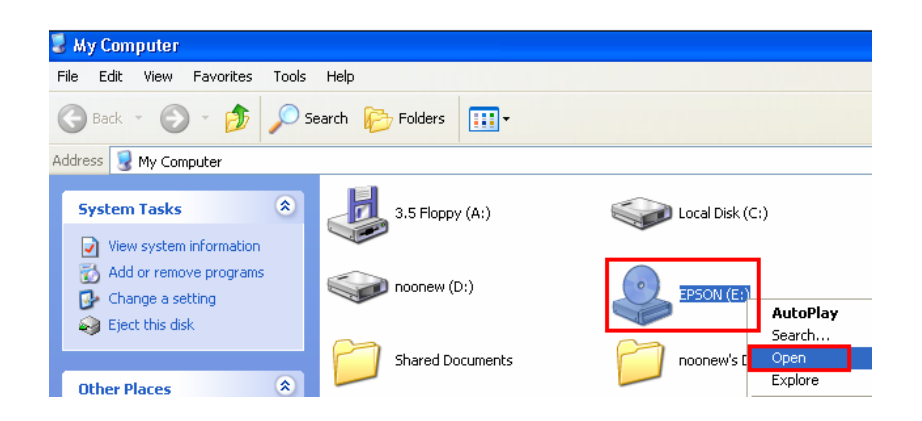

# 3.ดับเบิ้ลคลิกที่ <mark></u>⊟Printer</mark>

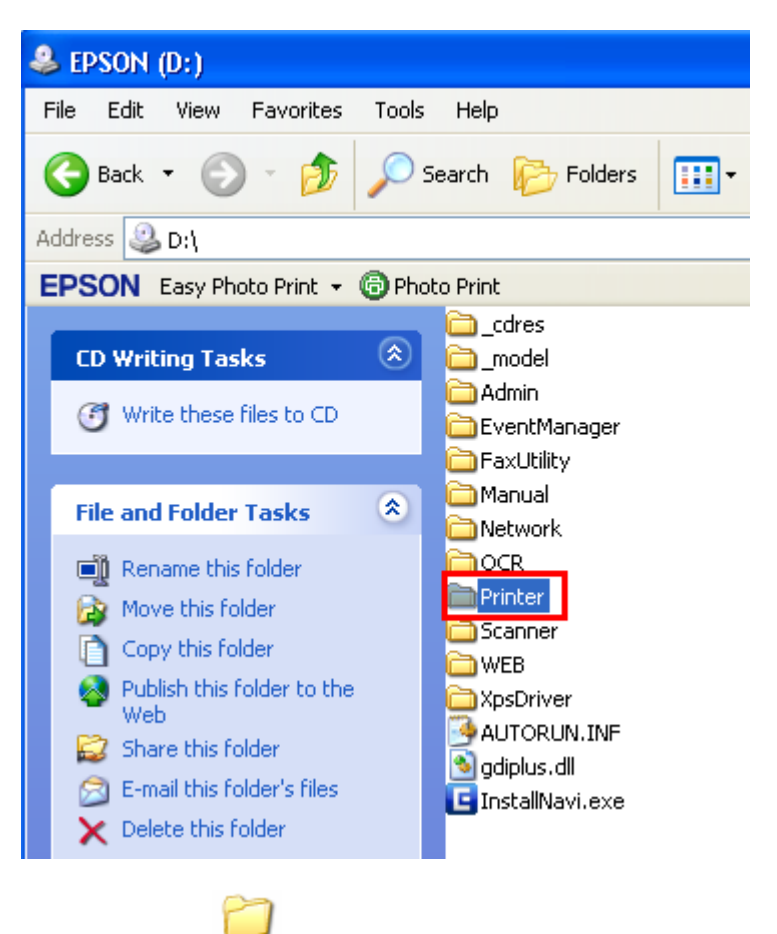

#### 4.ดับเบิ้ลลคลิกที่

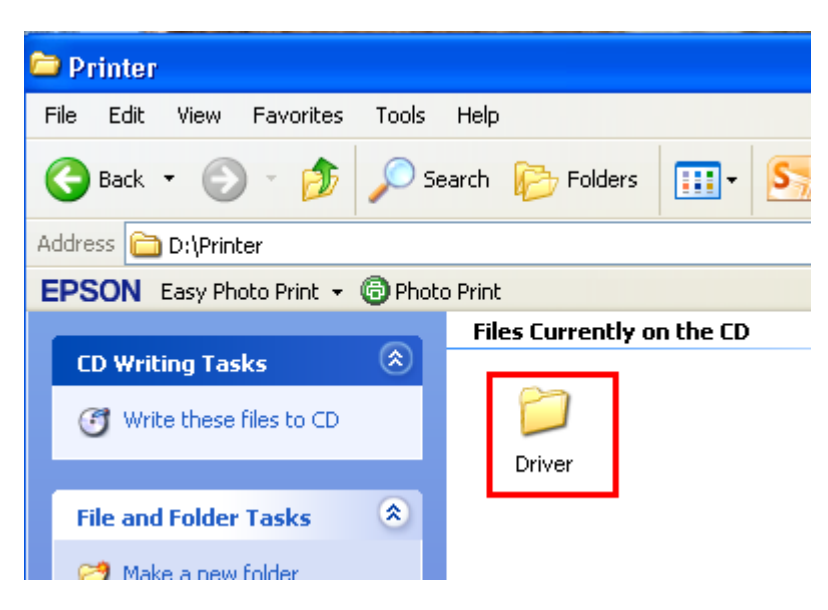

### 5.ดับเบิ้ลคลิกที่

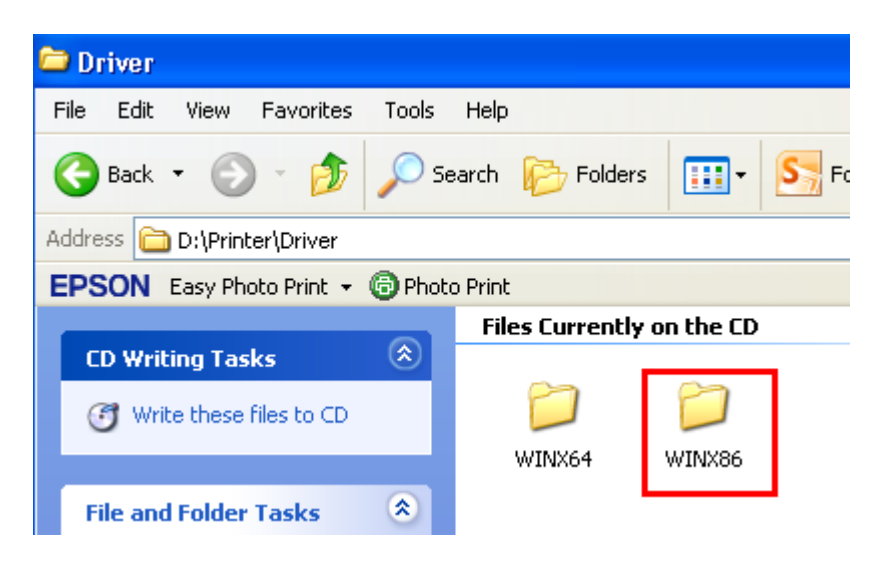

# 6.ดับเบิ้ลคลิกที่

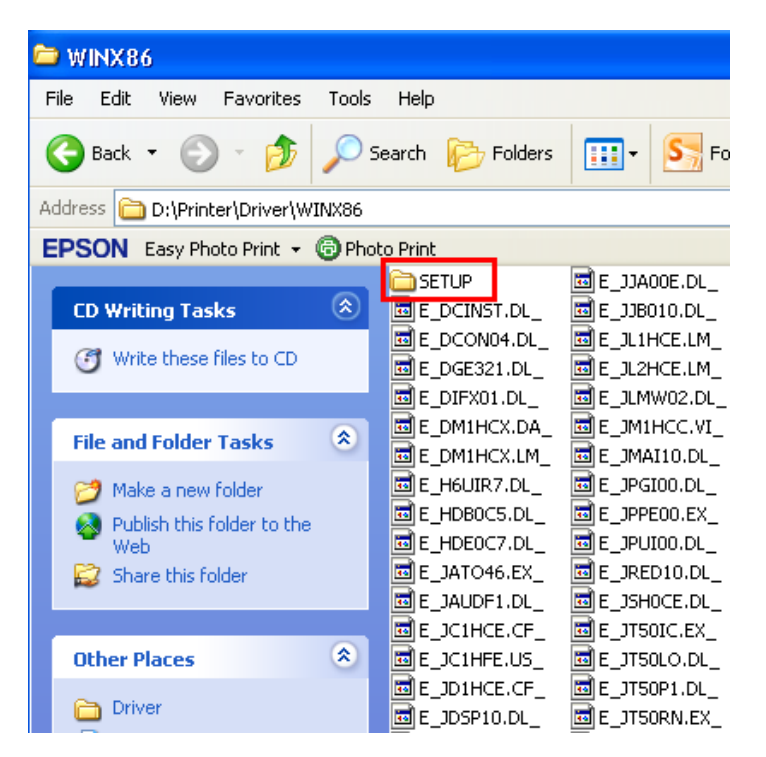

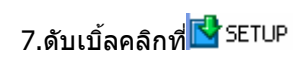

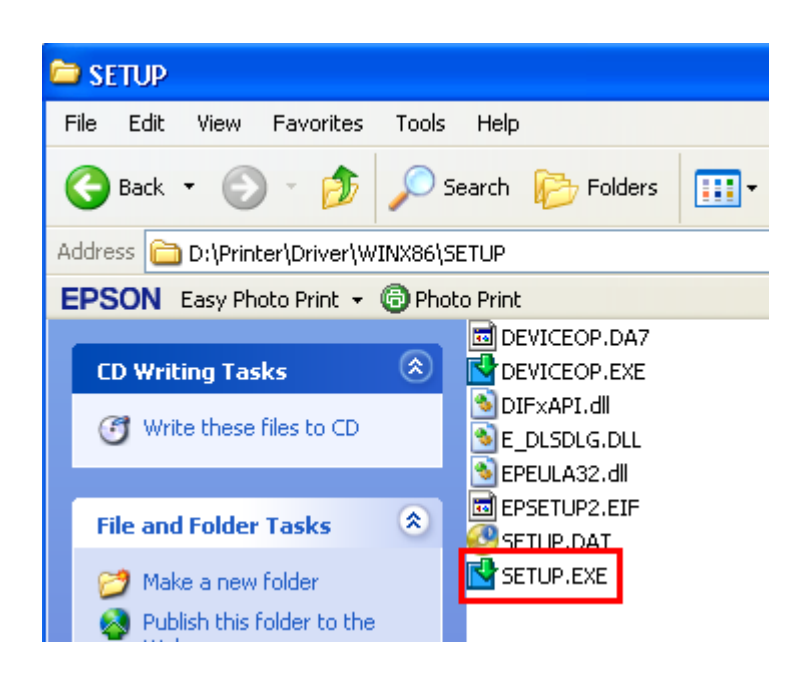

# 8.คลกิชอื่ เครอื่ งพมิพ์แลว้คลกิปุ่ ม **OK**

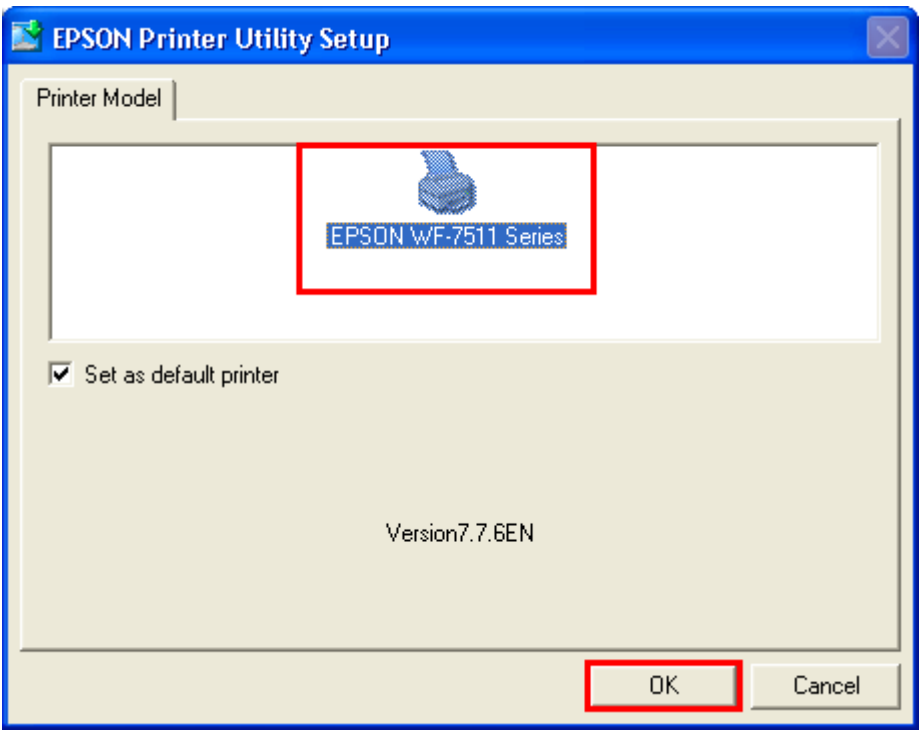

9.เลือกภาษา แล ้วคลิก **OK**

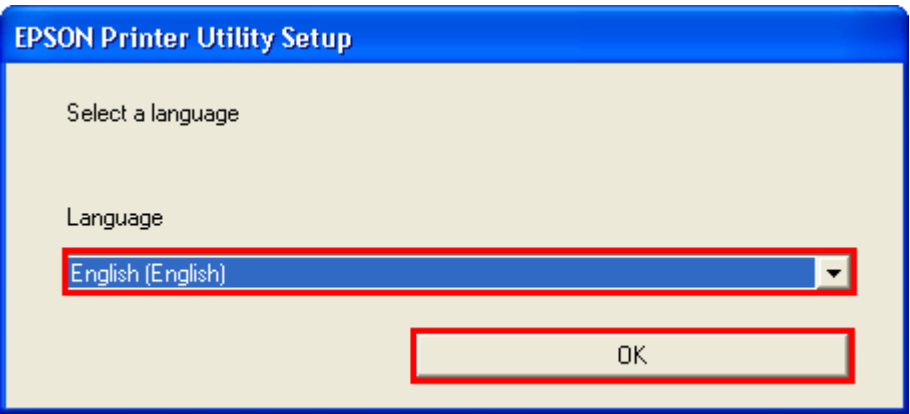

# 10.คลิก **Agree** จากนั้นคลิก **OK**

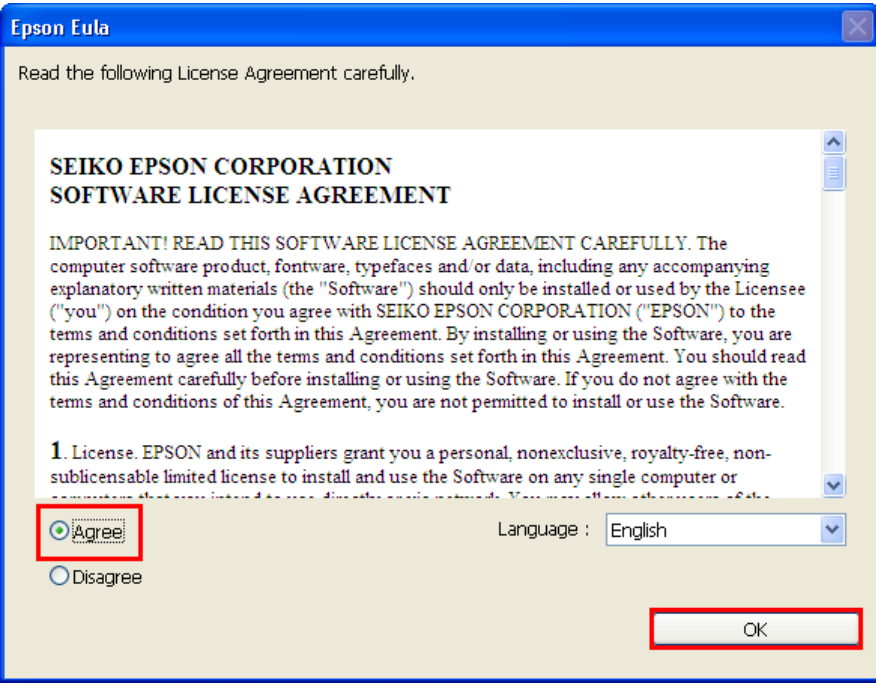

# 11.ปรากฎหน้าต่างก าลังติดตั้งไดร์เวอร์

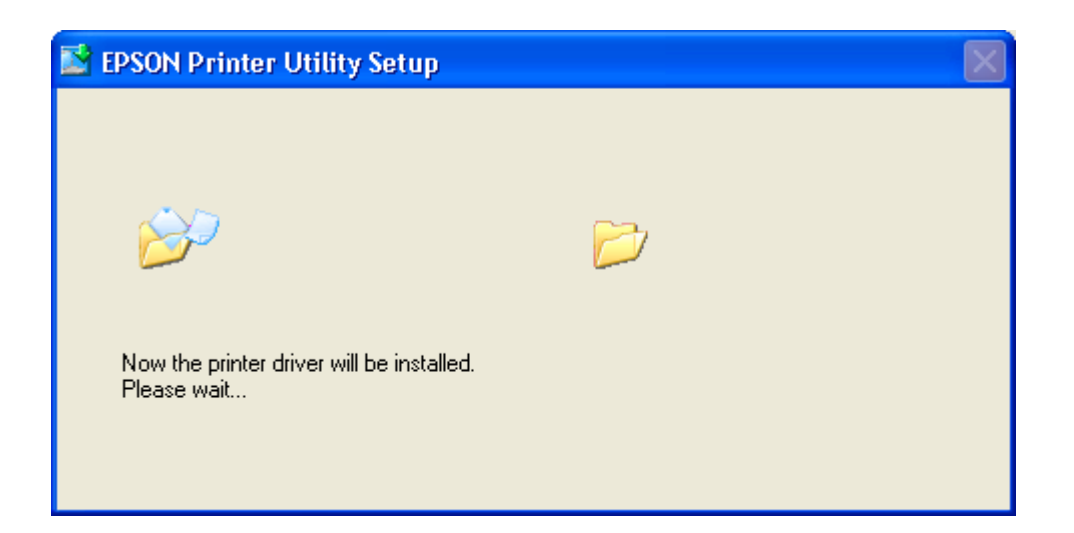

#### 12.คลิก **Manual**

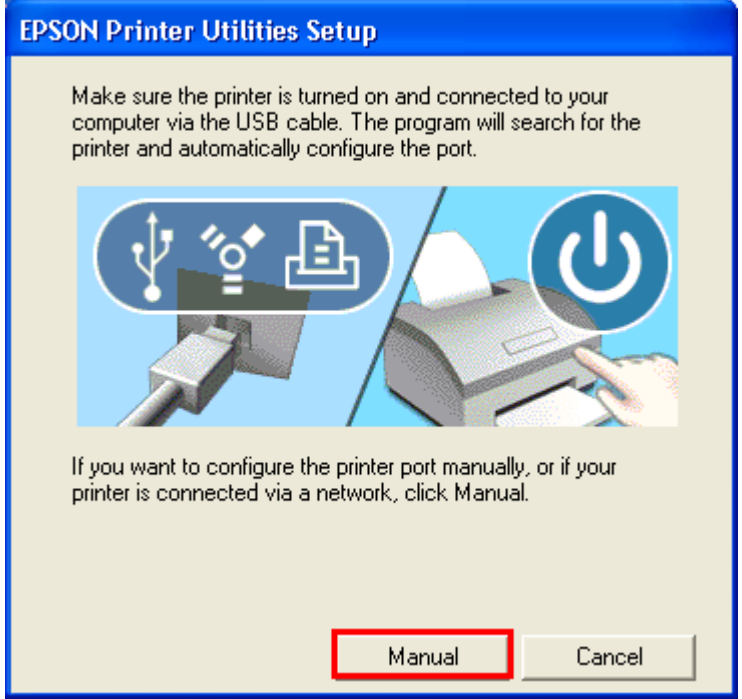

13.จะปรากฏหน้าต่างให ้เลือกพอร์ต เลือกพอร์ตไหนก่อนก็ได ้ จากนั้นคลิก **OK**

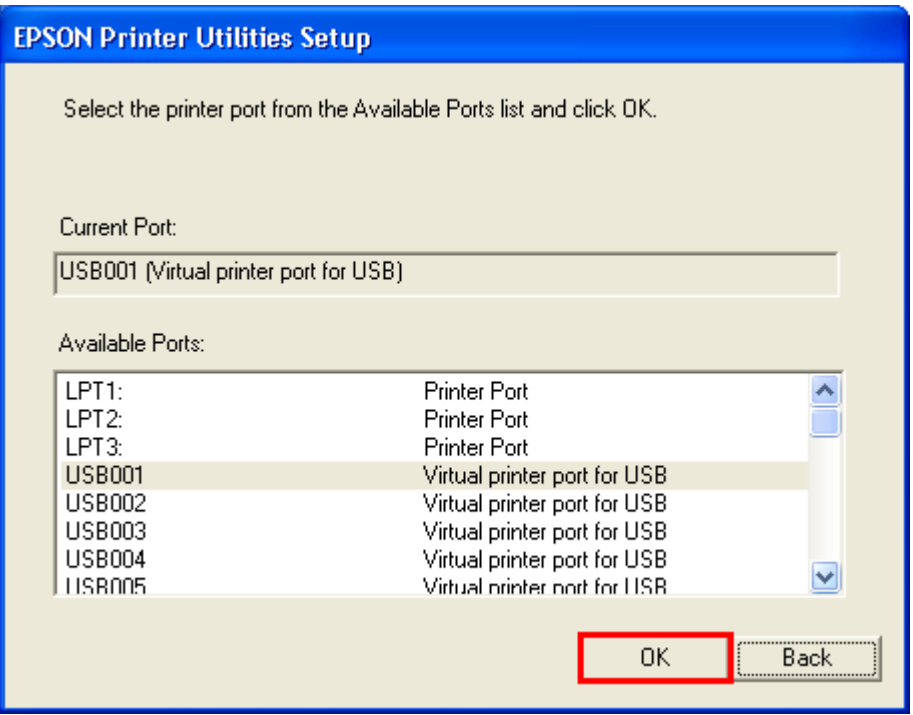

### 14.จะปรากฎหน้าต่างดังรูป

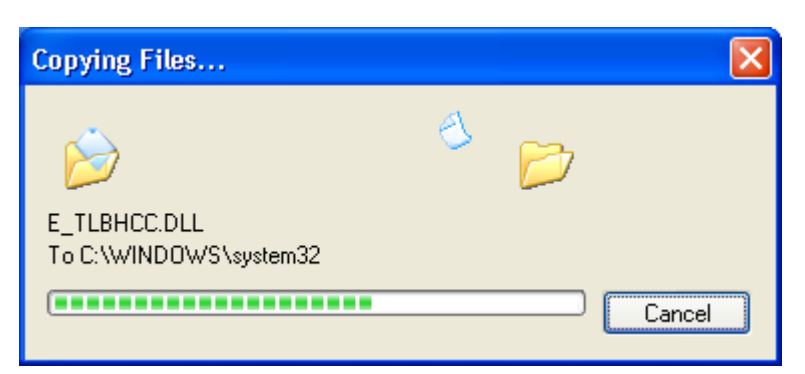

#### 15.คลิก **OK**

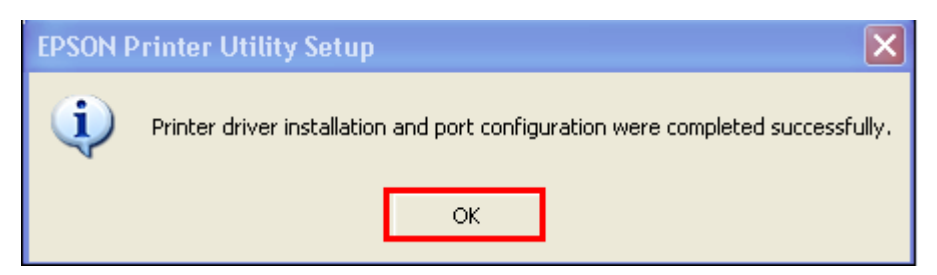

# **4.ติดต ั้ง Add Port ไดร์เวอร์เครื่องพิมพ์**

#### 1.คลิกที่ **Start** เลือก **Printers and Faxes**

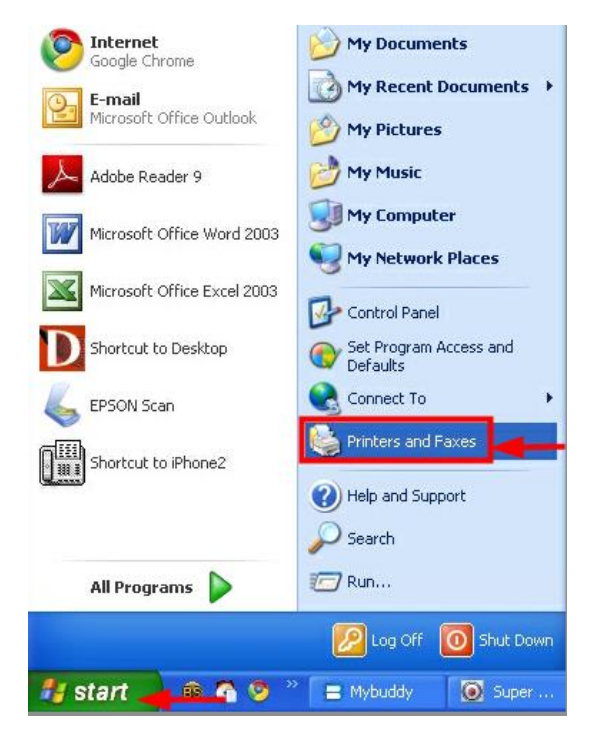

# ี่ 2.คลิกขวาที่ชื่อเครื่องพิมพ์ จากนั้นเลือก Properties

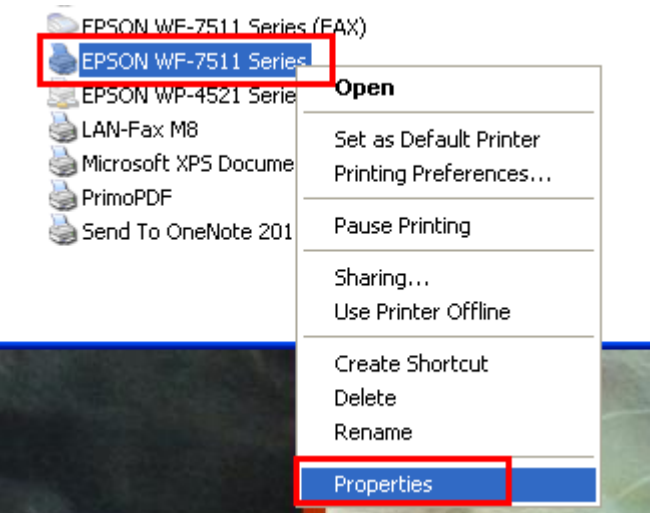

### 3.จะปรากฎหน้าต่างดังรูป

- 1.เลือกแทบ **Port**
- 2.คลิกที่ **Add Port**

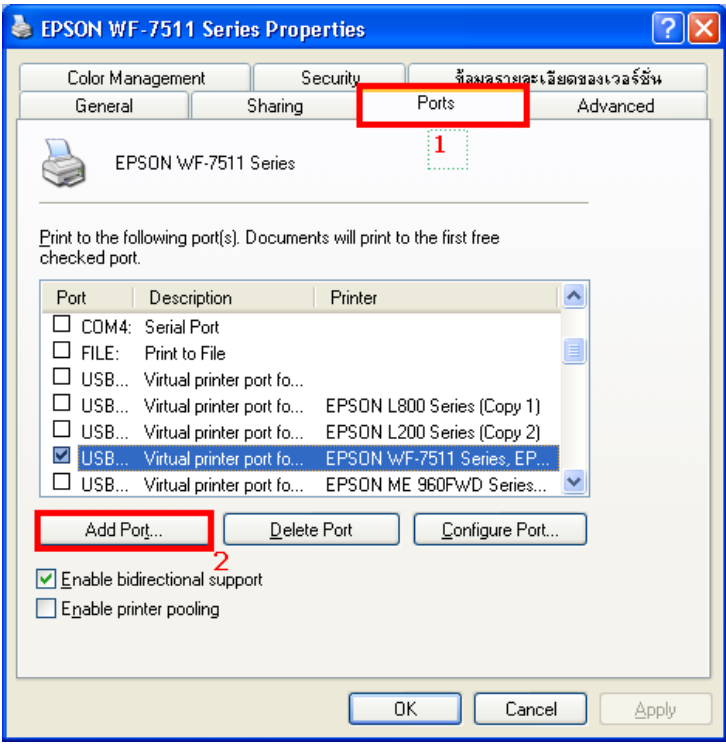

# 3.จะปรากฎหน้าต่าง ดังรูป

# 1.คลิก **Standard TCP/IP Port**

2.คลิก **New Port**

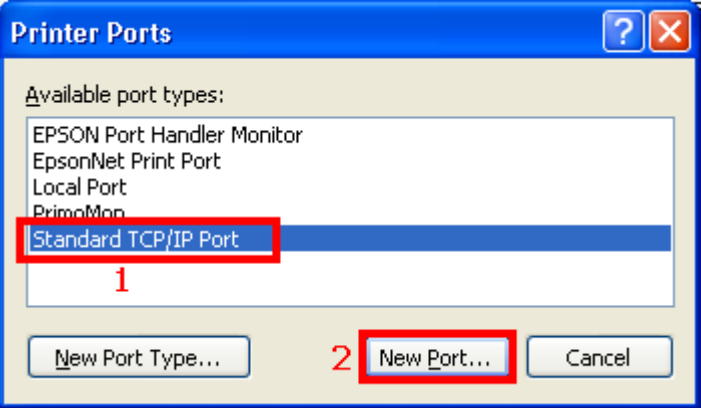

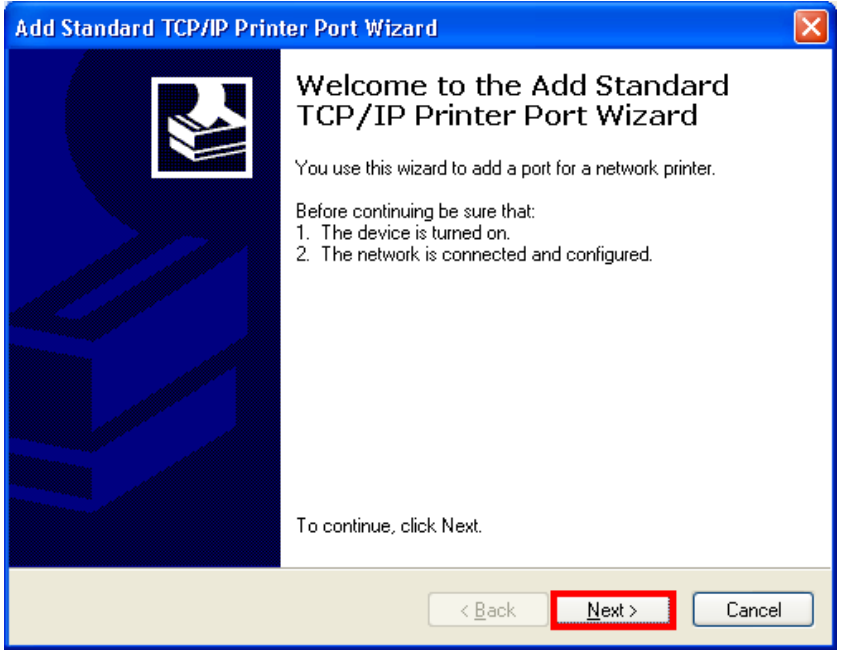

# 5.ใส่ **IP Address** ทไี่ ดม้ กี ารเซต็ ไวท้ เี่ ครอื่ งพิมพ์**(ดูได้จากค่ารายงานที่พิมพ์ออกมา)** จากนั้นคลิก **Next**

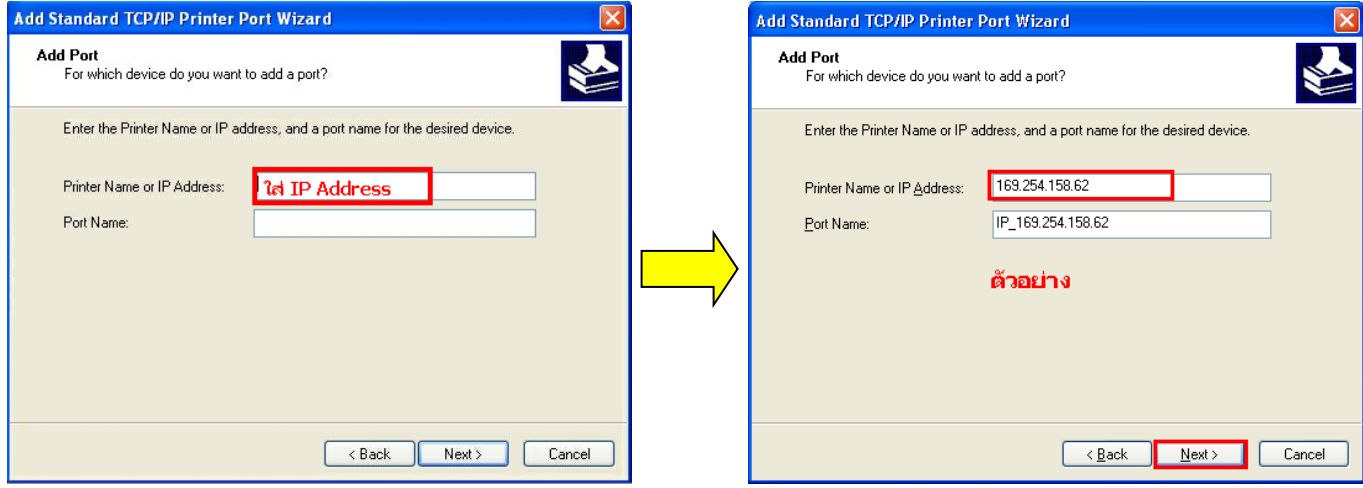

6.คลิก **Finish**

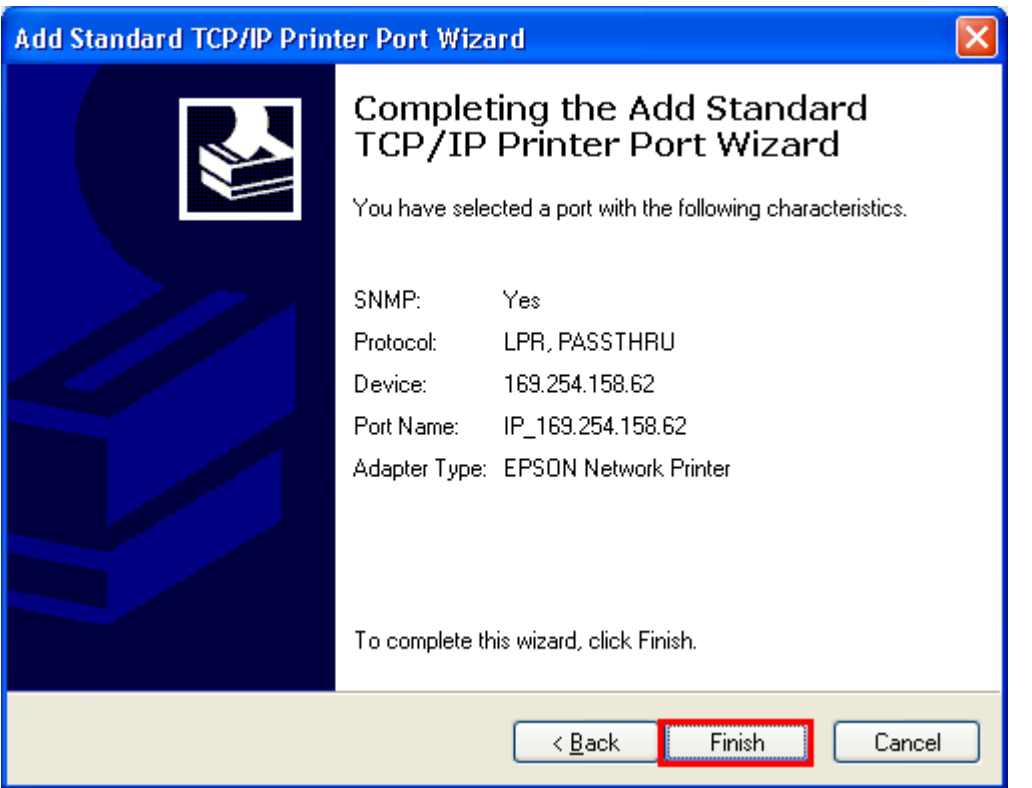

## 7. คลิก **Close**

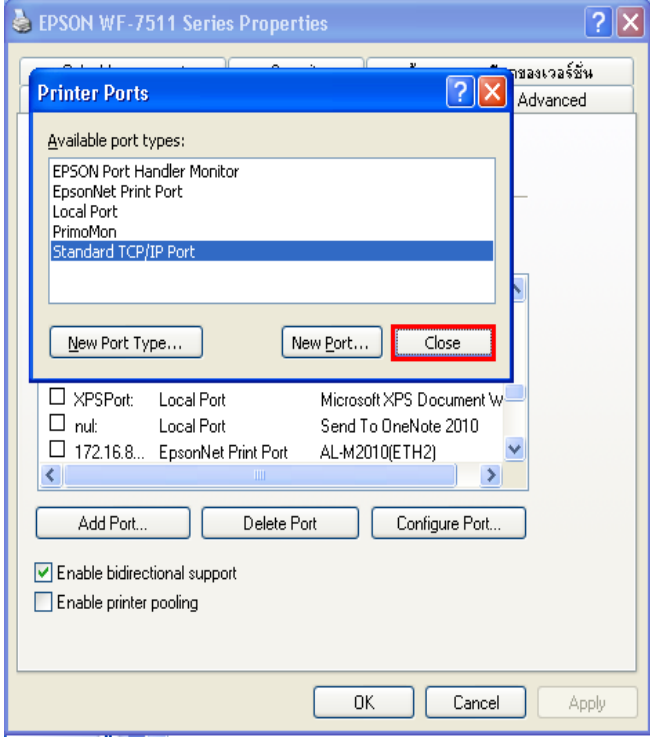

8.คลิก **Apply** 

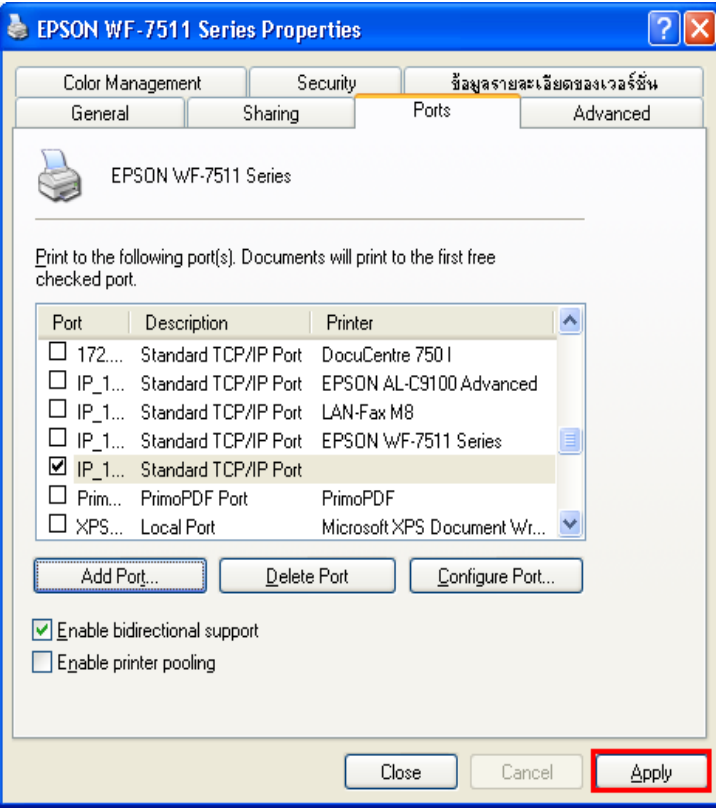

9.เลือกแทบ **General** จากนั้นคลิกที่ **Print Test Page** เพื่อทดสอบการเชื่อมต่อ

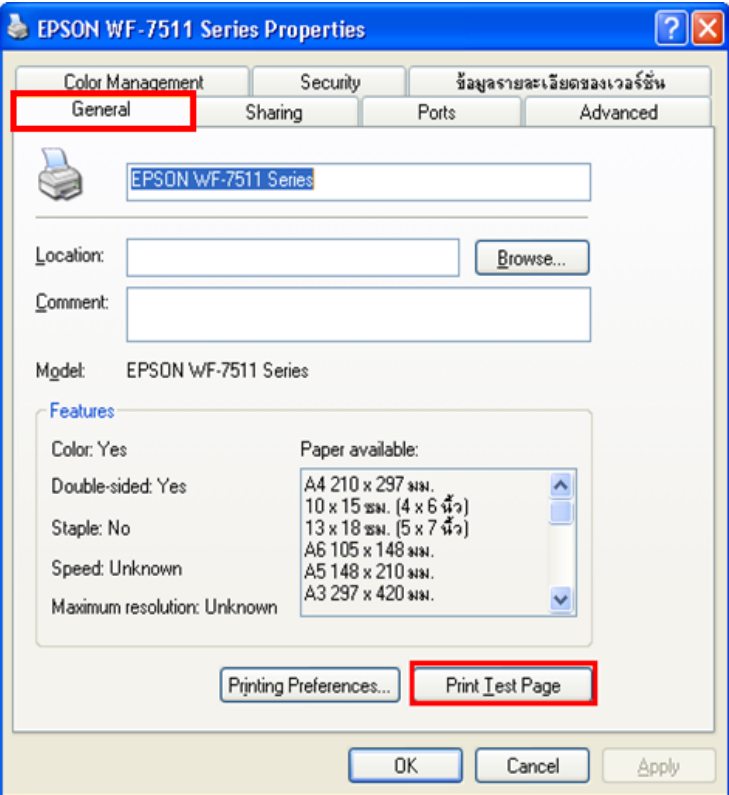